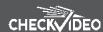

### THINGS YOU NEED FOR INSTALLATION

If this CheckVideo device will be monitored by a central station, please contact the central station for a username and password on their existing CheckVideo account. The central station will add the device to their account.

### Included in the box:

- CheckVideo® HD Outdoor Bullet Camera
- Bag of mounting parts: screws (5), drywall mounts (5), hex wrench, 2 Phoenix connectors
- 32GB MicroSD card, pre-inserted
- Power Over Ethernet (PoE) injector
- Power cable adapter (female connector)
- · Liquid tight conduit connector and alternate rubber seal. Must be used in outdoor installations to ensure weather tight seal

#### You'll also need:

- PC or Mac® with Broadband Internet Service
- · Router, connected to the Internet
- Phillips screwdriver
- Cat-5 network cables
- 12VDC/24VAC, 2A camera power supply, not provided

# **REVIEW THE CAMERA CONNECTORS**

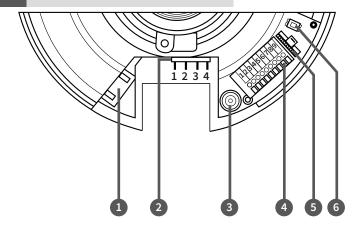

| 2 | CONNECT | CAMERA        | то | ROUTER |
|---|---------|---------------|----|--------|
|   | 0011111 | 07 11-11-1101 |    |        |

- 1. For later reference, enter the device's serial number in the space below. This number is found on the underside of the camera:
- 2. Before installing the camera in its final location, connect the router to "Data In" on the PoE injector and connect the injector's "Data & Power Out" port to the Camera using Cat-5 network cables. Note: Runs can be no longer than 100 meters. Connect the PoE injector to a power outlet. You may eliminate the PoE injector by using a PoE-enabled router.

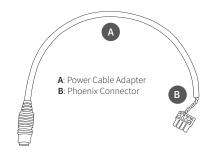

- 3. If you intend to take advantage of the camera's onboard heater, the camera must be powered using a 12VDC/24VAC power supply. Attach the camera's "Power" connector (Step 1, connector 2) to the power cable adapter using the optional Phoenix connector and plug in a power supply to the female barrel connector. When using a separate power supply, the PoE injector is no longer necessary. Instead use a Cat-5 network cable to connect the camera's network jack to the router.
- 4. If the connections have been made correctly, the network jack on the camera will light green and yellow. This will be your sign to continue.

Outdoor installations require that you use the provided liquid tight conduit connector. Please contact CheckVideo Support for installation instructions.

| No. | Connector         | Pin | Definition                         | Remarks    |  |
|-----|-------------------|-----|------------------------------------|------------|--|
| 1   | RJ-45             | -   | For network and PoE connections    |            |  |
| 2   | Power             | 1   | AC24V 1                            | Power      |  |
|     | (DC 12V / AC 24V) | 2   | AC24V 2                            | connection |  |
|     |                   | 3   | GND                                |            |  |
|     |                   | 4   | DC 12V +                           |            |  |
| 3   | BNC               | -   | For analog video output            |            |  |
| 4   | Alarm & Audio I/O | 1   | Alarm In —                         | Alarm      |  |
|     |                   | 2   | Alarm In +                         | connection |  |
|     |                   | 3   | Alarm Out —                        |            |  |
|     |                   | 4   | Alarm Out +                        |            |  |
|     |                   | 5   | Audio Out R                        | Audio Out  |  |
|     |                   | 6   | Audio Out L                        | (future)   |  |
|     |                   | 7   | Audio GND                          |            |  |
|     |                   | 8   | Audio In R                         | Audio In   |  |
|     |                   | 9   | Audio In L                         | (future)   |  |
| 5   | microSD Card Slot | -   | microSD card pre-inserted in card  |            |  |
|     |                   |     | slot for continuous recording. Do  |            |  |
|     |                   |     | not remove the microSD card when   |            |  |
|     |                   |     | the camera is powered on.          |            |  |
| 6   | Reset Button      | -   | Press the button with one finger   |            |  |
|     |                   |     | for at least 10 seconds to restore |            |  |
|     |                   |     | settings.                          |            |  |

3

## ADD CHECKVIDEO HD CAMERA

- 1. If monitored by a Central Station, contact them to add the device to your account. If self-monitored, go to the Check-Video dashboard login page: portal.checkvideo.net
- 2. On the CheckVideo Dashboard, click on **Devices > Add Device**
- 3. In Register Device section, enter the serial number found on the underside of the camera and define a Device Name
- 4. Click the Text Device button to make sure the CheckVideo Software Service (CVSS) can communicate to the device
- 5. When prompted, update the device firmware.

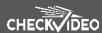

# **INSTALL CAMERA**

To optimize event detection, place your CheckVideo HD Camera as follows:

- HEIGHT: Each camera must be installed 8 to 20 feet off the ground.
- DISTANCE: If you are mainly detecting people at a 3mm focal length, the distance between the camera and the people you wish to detect should be 15 to 50 feet. If you are primarily concerned with detecting vehicles, the range is 40 to 150 feet.

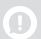

5

The CheckVideo Camera Placement Guide includes a summary checklist on improving your camera placement.

The Camera can be placed on a ceiling, wall or shelf. Once you've determined where to place the Camera, run Cat-5 network cable from the router to the desired location. Adjust the camera angle seeking to maintain a 15 to 45 degree downward tilt.

Power the camera (refer to Step 2 for additional information)

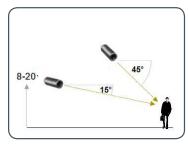

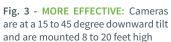

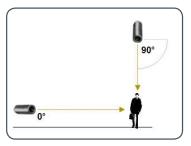

Fig. 4 - LESS EFFECTIVE: Cameras are directly overhead (90 degrees) or parallel to (0 degrees) the target

## CONFIGURATION

- 1. On the CheckVideo Dashboard, click on **Devices** > **Configure Device.**
- **2. Select Device**: Choose the camera from the dropdown and click the Camera Settings button. To Zoom and Focus the camera, move the slide bar from Wide to Tele and click Apply. The camera will set the zoom and focus while you wait, notifying you when the update is complete.
- **3. Configure Events**: Click the Edit button to create a zone for a particular object type. Then use your mouse to draw the zone by clicking the left mouse button wherever you want to define a point of the zone. The zone should cover the entire area where you want to detect an event. Within Schedule Configuration, select the event type, duration, and time span. Select the appropriate checkboxes to send User and Central Station Notifications. Click Add to populate the Event Schedule.

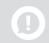

Note: You are required to select which Users will receive notifications. You will do this in the Select Notification Method portion of the page.

- 4. Select Notification Method Central Stations: Select a Central Station type that should receive alert metadata.
- **Select Notification Method Users**: Click the checkbox next to any user(s) who should receive notifications for this camera and their method of notification.

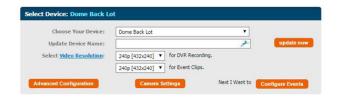

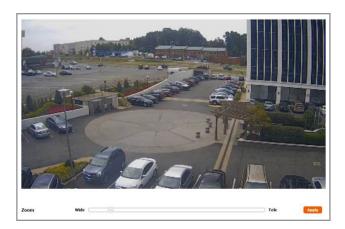

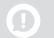

Remember to refresh the image if you have adjusted zoom and focus settings.

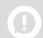

Make sure your Internet browser is set to 100% when drawing zone(s).